## **ProCard Navigation**

The navigation for ProCard has changed. These instructions will assist you navigation to the ProCard module.

1. When CFS opens, your screen will be blank. Click the  $\sqrt{N}$  CFS Non  $\times$   $\blacksquare$  M  $\rightarrow$  e  $\omega$  $\cdots \otimes \alpha \mid \alpha$  $\blacksquare$  $@$ ORACLE NavBar  $\odot$  icon.  $\overline{CFS9.2}$ TE. 2. When the NavBar opens, click the Navigator button NavBar  $\blacksquare$ E  $\bullet$ 3. When the menus appear, scroll down to **CSU**  NavBar: Navigator **ProCard** and click it **Tree Manage** E Banking  $\overline{10}$ **CSU ProCard Supplier Contracts** ō NavBar: Navigator 4. Click **Use & Inquiry** CSU ProCard  $\overline{\bullet}$ E Use & Inquiry **Navigato**  $\overline{ }$ 5. Click **ProCard Adjustment** ♦ Use & Inquiry  $\overline{\bullet}$ E ProCard Adjustment Navigator <u>lial</u> **ProCard Completed Inquiry** 

- 6. The **ProCard Adjustment** search page appears. Enter your search criteria to retrieve your transactions.
	- Enter Business Unit, such as *BKCMP*
	- Enter the cardholder's last name, such as *Radney*
	- If desired, enter the cardholder's first name, such as *Terri*
	- Click the Search button

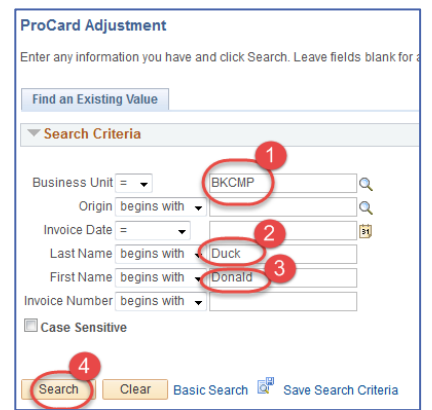

7. From the **Search Results**, select the hyperlink for the invoice you would like to view. You may not see Search Results, if there is only one row to select.

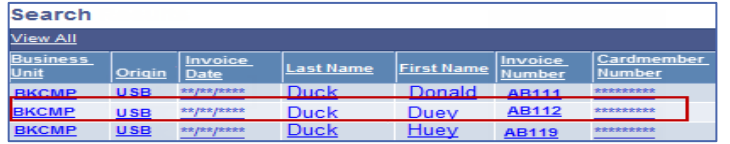

8. The **ProCard Adjustment** page appears. Proceed with your ProCard reconciliation.

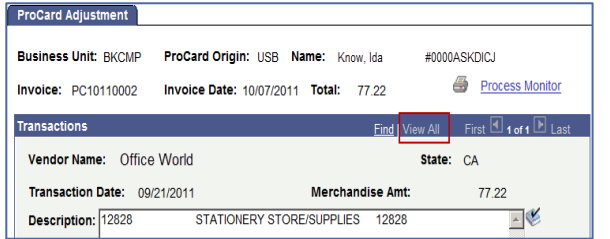